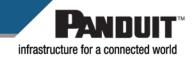

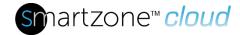

#### **Technical Reference 61**

Published: 3/21/23

| SmartZone Cloud Initial Setup |                                                                                                    |
|-------------------------------|----------------------------------------------------------------------------------------------------|
| Applies to:                   | SmartZone Cloud, PDUs, UPSs, and other Assets                                                                |
| Objective:                    | Describe the initial SmartZone Cloud setup, including rack PDU and UPS discoveries.                          |
| Pre-requisites:               | <ul> <li>SmartZone Cloud Software</li> <li>In-rack PDU and/or in-rack UPS</li> <li>Data Collector</li> </ul> |

# Description

This document outlines the recommended initial setup of the SmartZone Cloud environment. Depending on how the SmartZone Cloud application is to be used, a subset of this data may be required. For additional support, please contact <a href="mailto:SystemSupport@Panduit.com">SystemSupport@Panduit.com</a>.

### Prerequisites

- 1. Monitored assets setup
  - a. Determine and setup the IP address for all assets to be monitored.
  - b. Determine and setup the SNMP community strings for all assets.
  - c. Install the assets and establish communication through the network.
- Data Collector setup
  - a. Provide a server or VM to be used as the Data Collector, according to the required specs (<u>Setting Up Data Collectors</u> under "Prerequisites").
  - b. Install the supported OS on the server or VM and assign the IP address.
  - c. Establish communication between the Data Collector, the server and SmartZone Cloud and make sure the server or VM can reach the assets through the internal network.
  - d. Provide outside internet access to the server or VM.
     Note: Installation of the Data Collector will be part of SmartZone Cloud Setup.

### Setup Steps

- 1. Setup Users
  - a. User Accounts
- 2. Add Access Policies
  - a. Manage Access Policies
- 3. Add Locations
  - a. Add a Location

Click on **Information** →**Properties**.

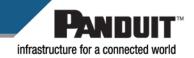

Under Location Settings → Rack Design (W), add the design value that will be applied to all racks yet to be added.

Under **Power**, add the design value (**W**) and IT Energy setting related to the location. The default setting for rack **Total Power Setting (Sum Power Providing Device Output Total Power)** will automatically calculate the power consumption for the rack, based on data from the PDU.

## 4. Add Layouts

a. Location Layouts

Click on **Layout** →**Edit** →**Mode** →**Floor Plan Mode**. You can add a background image and create a grid on that image.

- 5. Add Racks
  - a. Click on Layout →Edit →Tools →Add new rack to add racks to the floor plan.
  - b. Once the rack options are selected, click on the floor plan where the rack should be. You can click multiple times to create multiple racks.

**Note**: To set up a rack with a different power design, click on **Information** → **Properties** and select the new value under **Design Value (W)**.

- 6. Add Assets
  - a. Add Assets

**Important**: Add the correct serial number in each asset, since this information will be used when they are discovered by the data collector.

**Note:** If Bulk Import is used, all required fields must be completed to be successful.

- 7. Add Data Collector
  - a. Set Up Data Collectors under "Downloading the Data Collector"
- 8. Add Discovery
  - a. First Add/Delete a Discovery
  - b. Then Configure Discoveries
  - c. Lastly Run Discoveries

**Note**: SmartZone Cloud will automatically merge the discovered asset with the previously added asset when there is a serial number match.

Troubleshoot any discrepancies for assets that are not placed correctly.

- 9. Fine Tuning
  - a. Configure Sensors
  - b. Enable email notification
    - i. Navigate to the location, rack, or asset that you want to receive email notifications.
    - ii. Click on the bell icon next to the location, rack, or asset name to activate email notification.

**Note**: Use Bulk Action **Start Watching** under <u>Bulk Actions</u> to setup multiple notifications.